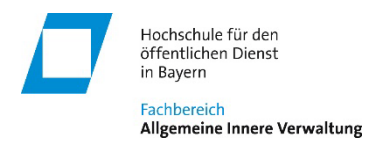

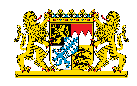

# **Videokonferenzsoftware BigBlueButton - Zugriff und Nutzung in der Fortbildung**

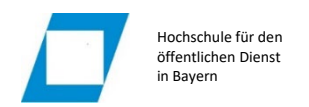

## **Inhaltsverzeichnis**

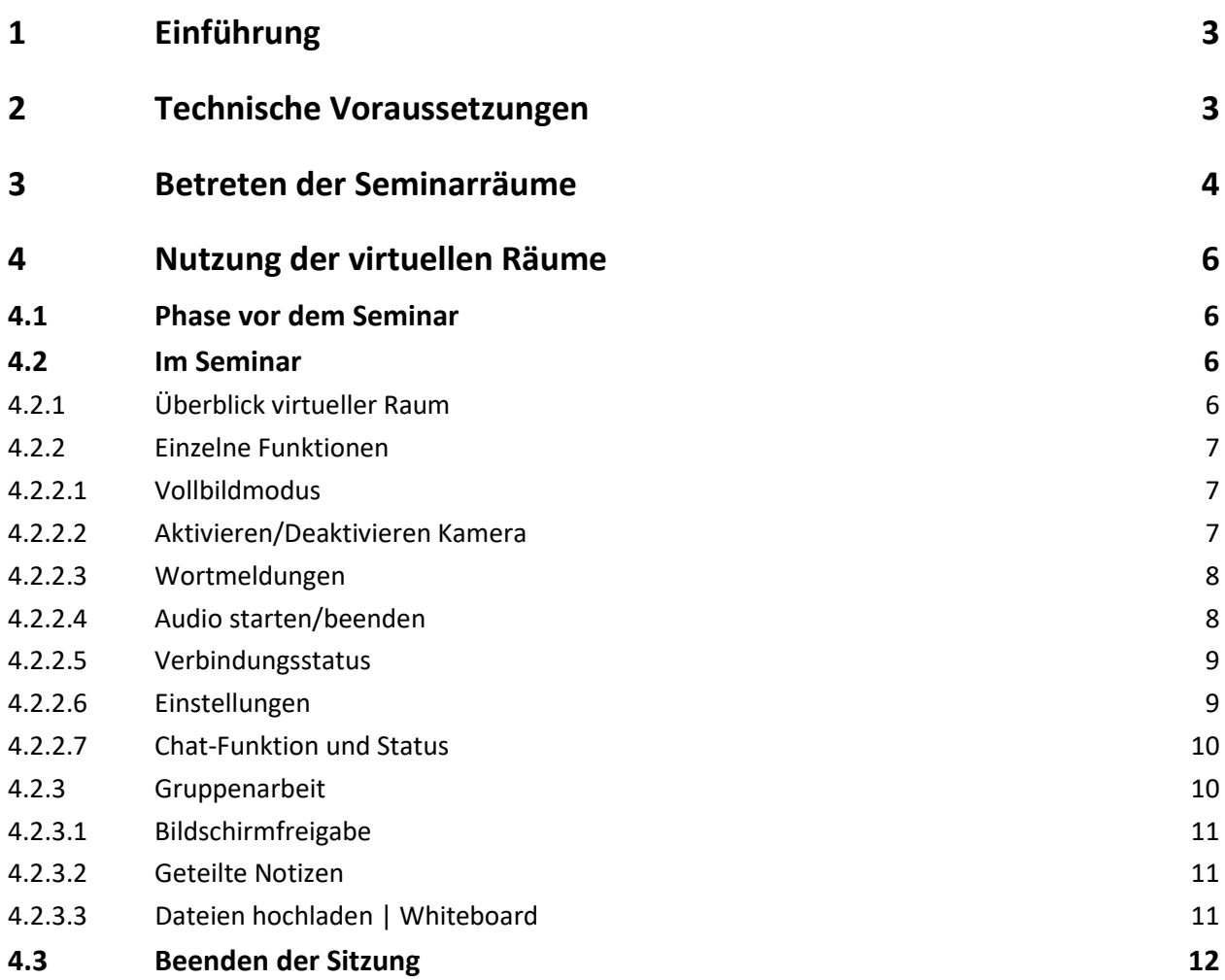

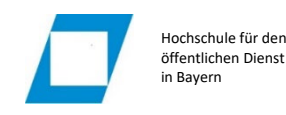

## <span id="page-2-0"></span>**1 Einführung**

Am Fachbereich stehen virtuelle Seminarräume zur Verfügung, die über das Produkt BigBlueButton (BBB) realisiert sind. Der Zugriff auf die virtuellen Räume erfolgt über einen Teilnehmerlink, der mit der Fortbildungseinladung übermittelt wird.

Nachfolgend wird dargestellt, welche technischen Voraussetzungen bestehen, wie der Zugriff auf die Räume im Detail erfolgt bzw. welche technischen Grundeinstellungen am Rechner vorzunehmen sind sowie welche Nutzungsoptionen in den Sessions zur Verfügung stehen.

## <span id="page-2-1"></span>**2 Technische Voraussetzungen**

BBB ist webbasiert und läuft ohne zusätzliche Software sowohl unter Windows, macOS und Linux als auch auf Tablets und Smartphones (iOS und Android).

Computer müssen mindestens über 8 GB Arbeitsspeicher verfügen. Als Browser können Chrome/Chromium, Firefox, Edge (basierend auf Chromium = grünblaues Icon) und Safari verwendet werden. Safari liefert im Gegensatz zu Chrome und Firefox eine schlechtere Qualität.

Wir empfehlen in Übereinstimmung mit der Entwickler-Community dringend den Einsatz des **Chrome-Browsers**.

Smartphones und Tablets werden ab Android 6 mit Chrome bzw. ab iOS 12.2 mit Safari unterstützt. Mit Android und iOS ist eine Bildschirmfreigabe nicht möglich!

Für die Kommunikation sind Mikrofon, Lautsprecher und ggf. Webcam erforderlich. Diese müssen ggf. erst im Browser freigegeben werden (Vgl. unten).

Die Internetverbindung muss an Bandbreite im Download minimal 1 MBit/s (optimal 5 MBit/s) und im Upload minimal 0,5 MBit/s (optimal 1 MBit/s) gewährleisten. Bei WLAN-Nutzung sollte nach Möglichkeit bevorzugt das 5 GHz-Band verwendet werden.

Eine weitere technische Voraussetzung ist, dass BBB seitens Ihrer lokalen

Netzwerksicherheitseinstellungen zugelassen wird bzw. über Internet erfolgreich eine Verbindung zu den BBB-Servern aufgebaut werden kann. Von zu Hause aus werden Sie diesbezüglich normalerweise keine Probleme haben. Selbiges gilt für das offene BayernWLAN (falls verfügbar) oder die mobilen Datennetze. Ob aus den internen Netzen der (kommunalen) Dienststellen der Zugriff möglich ist, ist pauschal nicht zu beantworten. Dies muss individuell erprobt werden.

#### **Bitte führen Sie im Vorfeld Ihres Seminars einen Test durch, ob Ihre Systemkonfiguration inkl. der Firewall-Einstellungen die Anforderungen erfüllt:**

Sie können in einem BBB-Testraum die Übertragung von Audio und Video testen. Über folgenden Link gelangen Sie in einen BBB-Raum, ohne dass ein Moderator anwesend sein muss:

#### <https://bigbluebutton.bayern.de/b/hfo-lxt-6xh-mzi>

Die Funktion des Mikrofons können Sie mit dem Echo-Test prüfen (vgl. unten). Um die Kamera zu testen, aktivieren Sie diese nach Betreten der Session (vgl. unten).

Sollten bei der Erprobung an der Dienststelle Fehler ausgegeben werden, kann ggf. über die jeweilige IT-Abteilung die Firewall entsprechend freigeschaltet werden. Bitten Sie die Administration der Firewall folgendes zu prüfen:

- Die Ports 80/443 müssen zwingend freigeschaltet sein.
- Falls Content Filtering für nicht-http-Traffic bzw. WebRTC-Traffic eingesetzt wird, müssen Ausnahmen für .bayern.de bzw. mindestens bbb-\*.bayern.de-Adressen erstellt werden.
- Die Freischaltung der UDP-Ports 16384 bis 32768 für bbb-\*.bayern.de-Adressen wird dringend empfohlen, da ohne die Freigabe Verbindungsabbrüche provoziert bzw. nur eine schlechtere Verbindungsqualität erreicht wird.

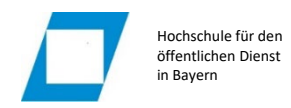

## <span id="page-3-0"></span>**3 Betreten der Seminarräume**

Der Zugriff auf die virtuellen Seminarräume erfolgt über einen Teilnehmerlink, den Sie mit der Fortbildungseinladung erhalten. Bitte übernehmen Sie den vollständigen Link in die Adresszeile Ihres Browsers:

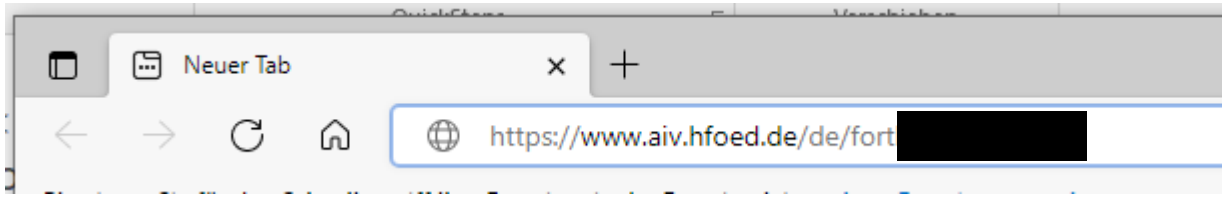

Nach Aufruf des Links wird eine Eingabemaske für Ihren Namen angezeigt. Über den eingegebenen Namen werden Sie im Seminar in der Teilnehmerliste identifiziert. Die Daten werden nur für die Dauer der Session gespeichert und anschließend vom System wieder verworfen.

Geben Sie Ihren Namen im vorgesehenen Feld ein und starten Sie den Raum mit der Schaltfläche *Teilnehmen*.

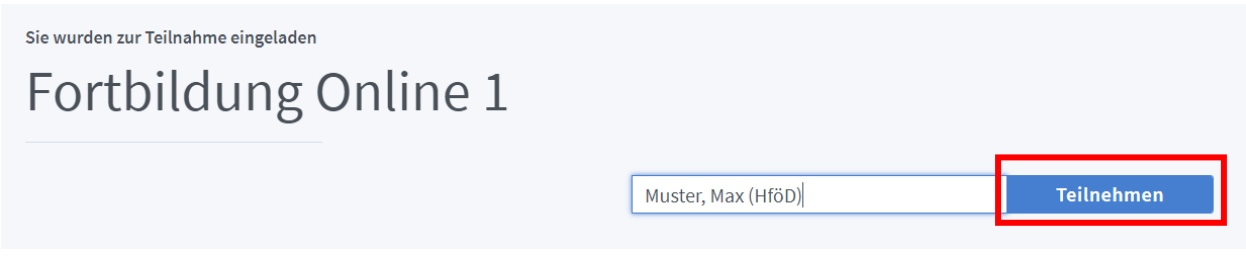

Die Zugriffslinks sind andauernd aktiv. Ohne dass ein Moderator im Raum anwesend ist, können Sie jedoch nicht selbständig einen Seminarraum betreten. Vielmehr werden alle Teilnehmer in einer virtuellen Lobby versammelt:

# Wartebereich für Gäste

Bitte warten Sie, bis ein Moderator Ihre Teilnahme an der Konferenz freigibt.

Warten Sie in dieser Ansicht, bis die Dozentinnen und Dozenten Sie aus der Lobby in den Raum übernehmen.

Das System blendet bei Zutrittsfreigabe in den virtuellen Lehrsaal ein Konfigurationsfenster für die Beitrittsart ein.

Nehmen Sie bitte ausschließlich mit der Option *Mit Mikrofon* teil.

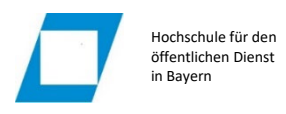

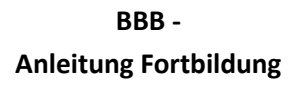

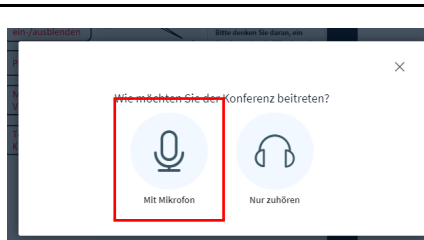

Im Anschluss wird die Verbindung mit Ihren Audiogeräten hergestellt. Ggf. müssen Sie im Browser noch den Zugriff auf Ihr Mikrofon freigeben:

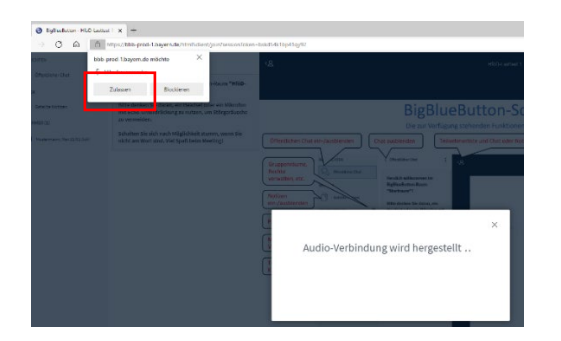

Falls dieses Fenster nicht automatisch angezeigt wird, muss die Freigabe manuell aufgerufen werden.

Bei Verwendung des Chrome-Browsers wird hierzu z.B. auf das *Schloss-Symbol* in der Adressleiste geklickt und dann bei Mikrofon sowie Ton auf *Zulassen* umgestellt:

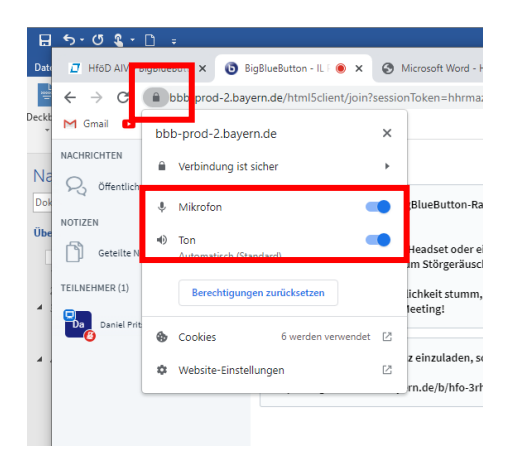

Es wird daraufhin ein Echotest gestartet. Hören Sie sich selbst, können Sie mit *Ja* bestätigen und gelangen in den Raum:

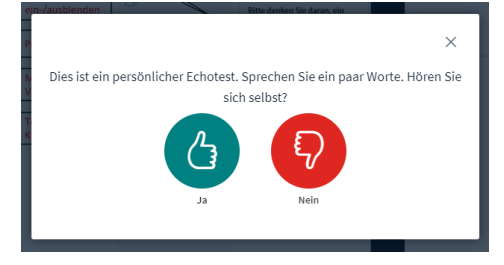

Gab es Probleme bzw. wurden die falschen Geräte angesteuert, gelangen Sie mit *Nein* zu einer Auswahlmaske für Mikrofon- und Lautsprecherauswahl (in Firefox muss ggf. hierzu auf die Betriebssystemmittel zurückgegriffen werden).

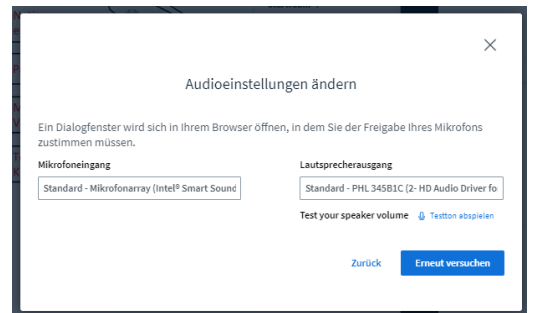

Schalten Sie, nachdem Sie den Raum betreten haben, mit folgender Schaltfläche am unteren Bildschirmrand Ihr Mikrofon wieder stumm, um Störgeräusche zu vermeiden.

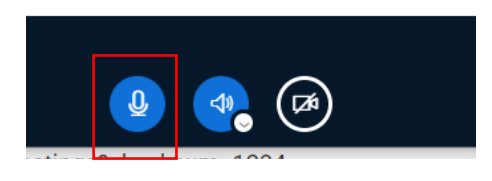

Die Abwicklung von Wortmeldungen ist unten beschrieben.

## <span id="page-5-0"></span>**4 Nutzung der virtuellen Räume**

Um ein Grundverständnis über den Ablauf eines virtuellen Seminars zu schaffen, wird nachfolgend ein Überblick zu den einzelnen Schritten bzw. den wesentlichen Basisfunktionen des Systems aus Teilnehmersicht gegeben.

### <span id="page-5-1"></span>**4.1 Phase vor dem Seminar**

Zeitpunkt, Dauer und virtueller Seminarraum werden in der Fortbildungseinladung bekanntgemacht. Führen Sie die nachfolgend beschriebenen Schritte rechtzeitig vor den Terminen durch:

- 1. Stellen Sie die technischen Zugriffsvoraussetzungen sicher, indem Sie sich über ein geeignetes Netz mit dem Internet verbinden (Vgl. 2).
- 2. Testen Sie Ihre Ausgabe- und Aufnahmegeräte auf Funktion.

Ob Ihr Mikrofon in BBB funktioniert, können Sie jederzeit über <https://bigbluebutton.bayern.de/b/hfo-lxt-6xh-mzi> testen.

- 3. Rufen Sie mit einem geeigneten Browser (Vgl. 2) den auf der Fortbildungseinladung vermerkten Link (Vgl. 3) auf.
- 4. Warten Sie in der Lobby, bis Sie in den virtuellen Raum aufgenommen werden.
- 5. Nehmen Sie mit der Option *Mit Mikrofon* teil.
- 6. Führen Sie den Echo-Test durch und schalten Sie anschließend Ihr Mikrofon wieder stumm.

### <span id="page-5-2"></span>**4.2 Im Seminar**

#### <span id="page-5-3"></span>**4.2.1 Überblick virtueller Raum**

Der virtuelle Raum besteht aus der Medienfläche (für die Darstellung der Medien und ggf. aktivierten Webcams) einer Leiste für Nachrichten (Chat), Notizen bzw. Teilnehmerliste sowie einigen Symbolen für zentrale Funktionen. Die Symbole haben folgende Bedeutung:

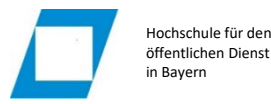

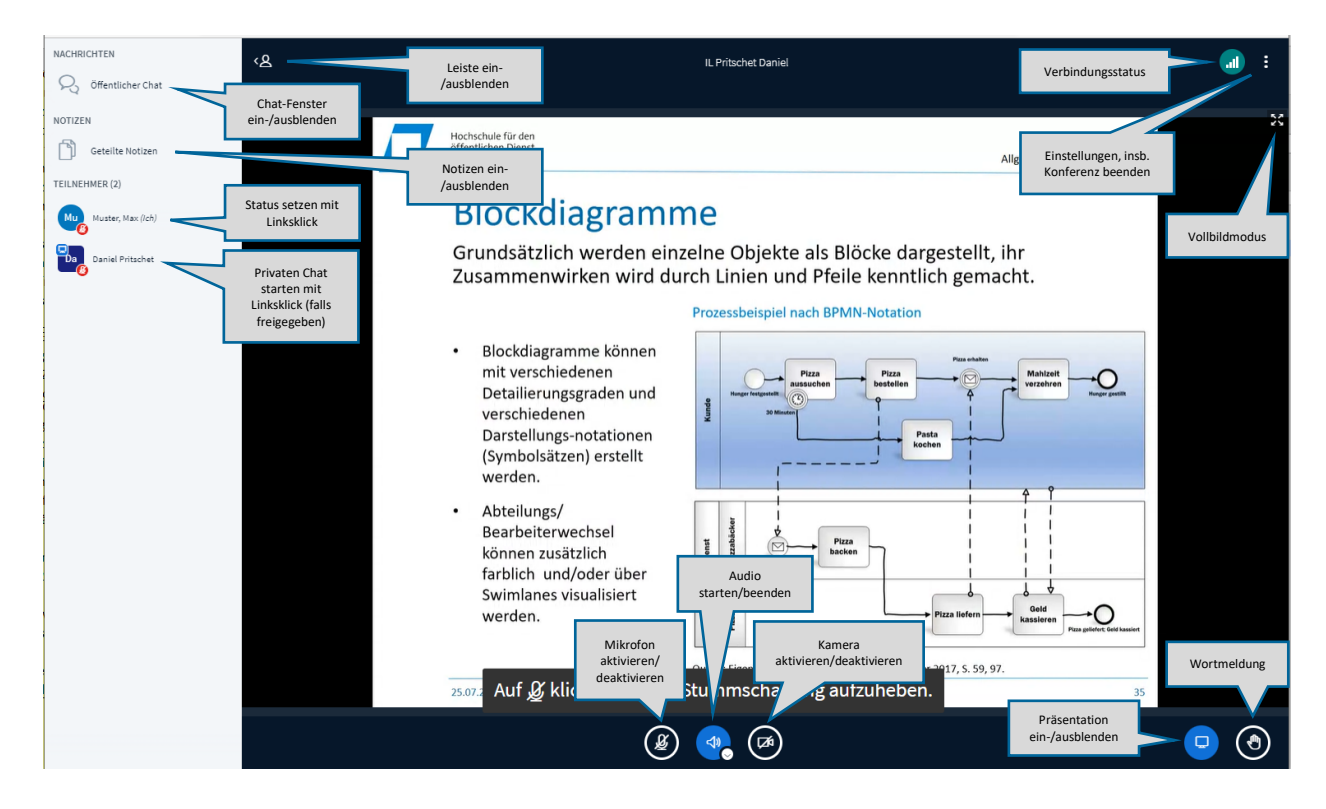

#### <span id="page-6-0"></span>**4.2.2 Einzelne Funktionen**

#### **4.2.2.1 Vollbildmodus**

 $\frac{R_{\rm c} R}{R^2 \Delta t}$ 

<span id="page-6-1"></span>Auf der Medienfläche werden oben rechts in den Präsentationen Pfeilsymbole eingeblendet. Mit diesen können Sie die Präsentation im Vollbildmodus darstellen, sollten Ihnen die Darstellungen zu klein sein. Den Vollbildmodus können Sie mit der Esc-Taste wieder beenden.

#### <span id="page-6-2"></span>**4.2.2.2 Aktivieren/Deaktivieren Kamera**

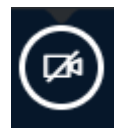

Wollen Sie im Seminar Ihre Webcam aktiveren, starten Sie die Übertragung mit dem "Kamerasymbol".

Bei erstmaliger Betätigung müssen Sie ggf. den Zugriff auf Ihre Kamera freigeben.

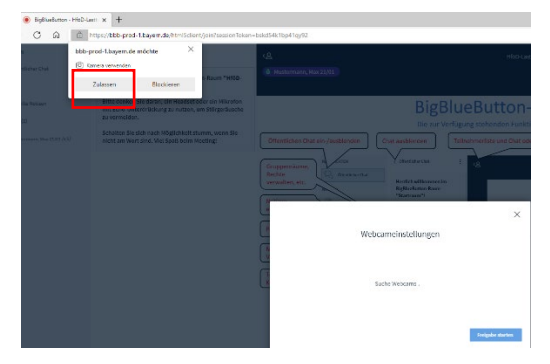

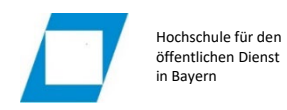

Wählen Sie im Folgefenster ggf. einen virtuellen Hintergrund und starten Sie die Freigabe

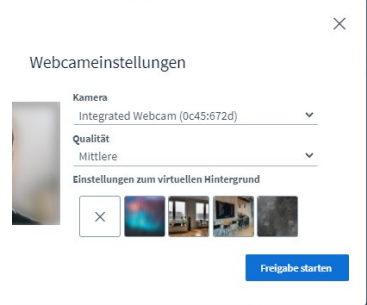

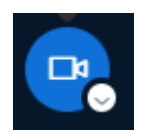

Über das (aktivierte) Kamerasymbol können Sie die Kamerafreigabe jederzeit wieder beenden.

#### <span id="page-7-0"></span>**4.2.2.3 Wortmeldungen**

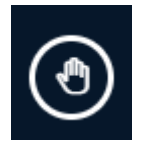

Um per Mikrofon Wortbeiträge zu leisten, aktivieren Sie zunächst das "Hand-Symbol" für die Wortmeldungen.

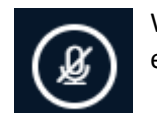

Wenn Sie das Wort erhalten haben, können Sie Ihr (stummgeschaltenes) Mikrofon durch das entsprechende Symbol aktivieren.

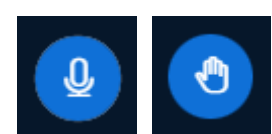

**Deaktivieren Sie bitte nach Ihrem Beitrag Ihr Mikrofon wieder und setzen Sie Ihre Wortmeldung zurück** (sofern dies nicht bereits von der Moderation vorgenommen wurde).

#### <span id="page-7-1"></span>**4.2.2.4 Audio starten/beenden**

Diese Funktion ist grundsätzlich nur relevant, wenn Sie in der Veranstaltung Probleme mit Tonausgabe und Mikrofon feststellen.

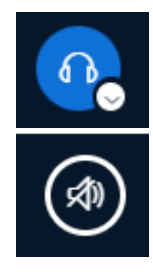

Sind Sie versehentlich mit der Option *Nur Hören* beigetreten, dient die Funktion dazu, die Audioverbindung mit dem Mikrofon nachträglich herzustellen. Klick auf das Symbol deaktiviert zunächst die Audioübertragung.

Nimmt das Symbol nunmehr nebenstehende Gestalt an, starten Sie das Auswahlfenster für den Beitritt mit Mikrofon bzw. den obligatorischen Echotest.

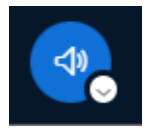

Bei bereits hergestellter Audioverbindung wird die Schaltfläche verwendet, um diese bei Tonproblemen neu herzustellen.

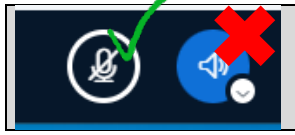

Um lediglich zwischen Stummschaltung und Audiobeiträgen zu wechseln, benutzen Sie das Mikrofonsymbol und nicht die Funktion Audio starten/beenden.

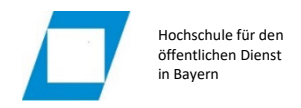

#### <span id="page-8-0"></span>**4.2.2.5 Verbindungsstatus**

 $\blacksquare$ 

Stellen Sie qualitative Probleme fest bzw. kommt es immer wieder zu Verbindungsabbrüchen, können Sie den Verbindungsstatus prüfen:

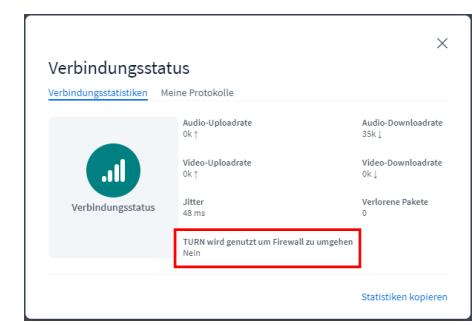

Wird angezeigt, dass der TURN-Server benutzt wird, geben Sie nach Möglichkeit die UDP-Ports in Ihrer Firewall frei (Vgl. 2).

Sie können zur Stabilitätsverbesserung auch versuchen, über die Einstellungen in den Datensparoptionen die Webcam-Anzeige zu deaktivieren (Vgl. nächster Abschnitt).

#### <span id="page-8-1"></span>**4.2.2.6 Einstellungen**

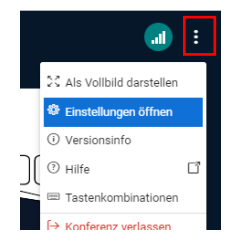

Das Einstellungsmenü dient insbesondere dazu, mit der Option *Einstellungen öffnen* den Layout-Modus anzupassen. Daneben kann ein Datensparmodus aktiviert werden.

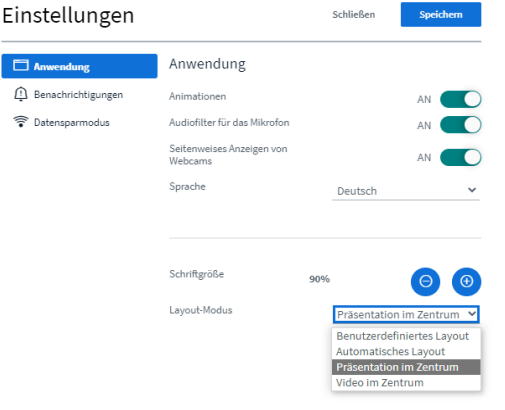

Mit der Auswahl *Präsentation im Zentrum* erreichen Sie, dass die Webcam des Dozenten unten im Chat-Fenster angezeigt wird.

Dadurch ergibt sich für die Medienpräsentation eine größere Fläche.

Mit *Benutzerdefiniertes Layout* können Sie selbst bestimmen, wo die Kameraleiste auf der Medienfläche abgelegt wird bzw. wie groß die Kameraleiste im Verhältnis zur Medienwiedergabe angezeigt wird.

Bestätigen Sie alle Änderungen mit *Speichern*.

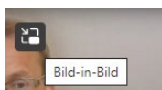

Ggf. unterstützt Ihr System auch eine Bild-in-Bild-Darstellung. Falls verfügbar, können Sie diese über das entsprechende Symbol aktivieren, das angezeigt wird, wenn Sie den Mauszeiger über das Kamerabild bewegen.

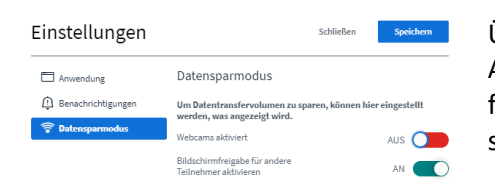

Über die Option Datensparmodus können Sie die Webcam-Anzeige individuell für Ihren Arbeitsplatz deaktivieren. Dies führt in der Regel bei häufigen Verbindungsabbrüchen oder schlechter Audioübertragung zu besseren Ergebnissen.

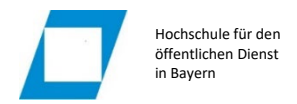

O<sub>3</sub> Öffentlicher Chat

Da Daniel Prits<br>Guten Tag!

hricht an Öffentlicher Chat

### **4.2.2.7 Chat-Funktion und Status**

<span id="page-9-0"></span>Mit der Schaltfläche *Öffentlicher Chat* blenden Sie das Chat-Fenster

ein. Der öffentliche Chat ist immer verfügbar. Die Nachrichten über

diesen Kanal sehen alle Teilnehmer.

Ob optional ein privater Chat mit anderen Teilnehmern möglich ist, obliegt der Festlegung durch den Moderator.

Besteht die Freigabe für den privaten Chat, können Sie diesen starten, indem Sie die gewünschte Person in der Teilnehmerliste anklicken:

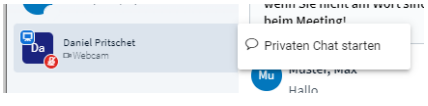

Die privaten Chatbeiträge erscheinen in eigenen Rubriken in der Nachrichtenleiste.

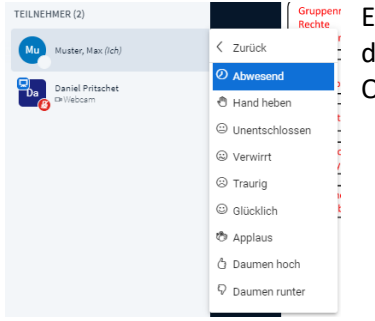

**Egrippent** Emojis werden in BBB über Status setzen gepostet. Klicken Sie hierzu in der Teilnehmerliste Ihren Namen an und wählen Sie die gewünschte Option.

Daniel (ic

Über Linksklick auf Ihren Namen kann der Status anschließend wieder entfernt bzw. ein neuer Status gesetzt werden.

### <span id="page-9-1"></span>**4.2.3 Gruppenarbeit**

Für Gruppenarbeiten können die Moderatoren Gruppenräume anlegen und Sie auf diese Räume verteilen. Innerhalb dieser Gruppenräume können Sie selbstständig tätig werden bzw. erhalten automatisch erweiterte Rechte zur Mediennutzung.

Wurden die Gruppenräume gestartet, erhalten Sie die Aufforderung, dem zugewiesenen Raum beizutreten:

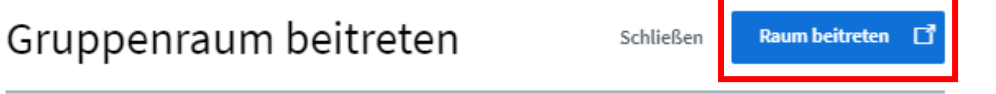

```
Jetzt der Gruppe beitreten IL Pritschet Daniel (Raum 1)?
```
Daraufhin wird der Gruppenraum in einem weiteren Browser-Tab geöffnet. Analog zum Beitritt in den Hauptraum sind Audioverbindungseinstellung bzw. Echotest durchzuführen.

Nach Beendigung der Gruppenarbeit durch die Moderation werden Sie automatisch wieder in den Hauptraum geleitet.

Über Einstellungen/Konferenz verlassen können Sie auch vorzeitig den Gruppenraum verlassen.

Das Browser-Tab mit dem Hauptraum bleibt während der Gruppenarbeit parallel weiterhin geöffnet. Bitte schließen Sie dieses nicht!

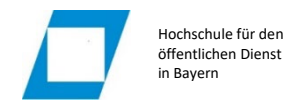

### <span id="page-10-0"></span>**4.2.3.1 Bildschirmfreigabe**

Sie können im Gruppenraum den Bildschirm freigeben

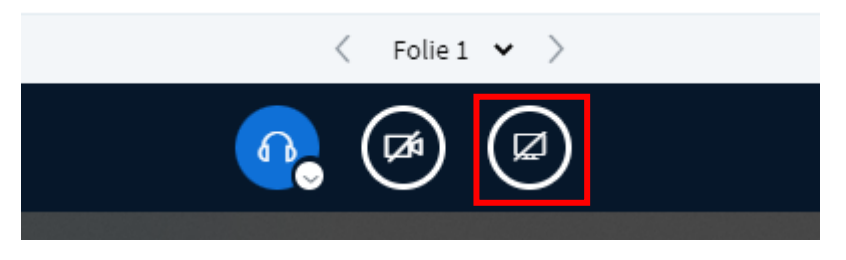

Dieses Recht steht allerdings nur der Person zu, die gegenwärtig die Präsentatoren-Rolle innehat.

Um dieses Recht zu erlangen, wählen Sie über das Plus-Symbol die Option *Zum Präsentator werden*.

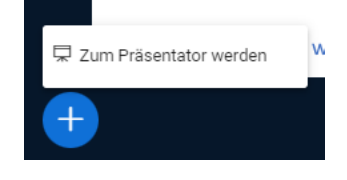

#### <span id="page-10-1"></span>**4.2.3.2 Geteilte Notizen**

Mit *Geteilte Notizen* steht ein Editor zur Verfügung, den alle Teilnehmer in der Gruppe gleichzeitig bedienen können. Die Arbeitsergebnisse können im Anschluss z.B. in PDF exportiert werden, um dieses im Anschluss im Hauptraum hochzuladen und zu präsentieren.

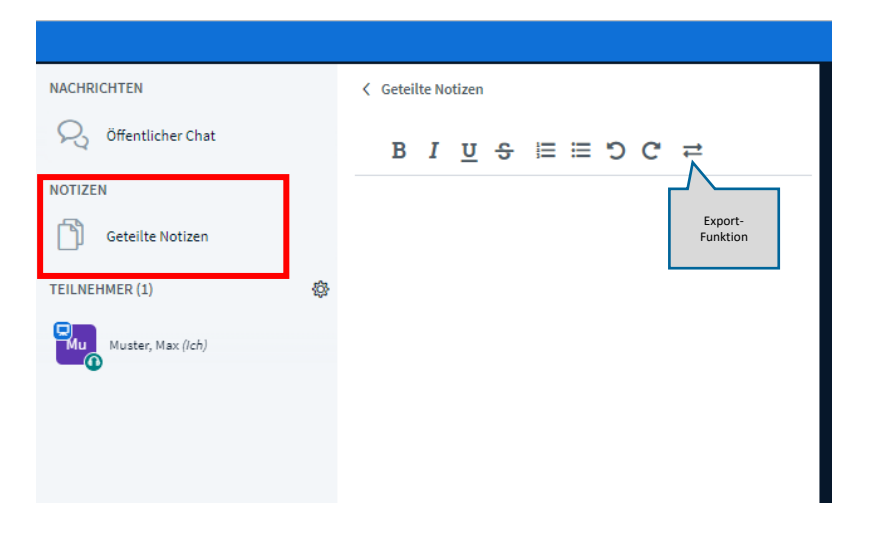

#### <span id="page-10-2"></span>**4.2.3.3 Dateien hochladen | Whiteboard**

Theoretisch ist es auch möglich, Dateien hochzuladen und mit den Whiteboard-Funktionen am rechten Bildschirmrand zu bearbeiten.

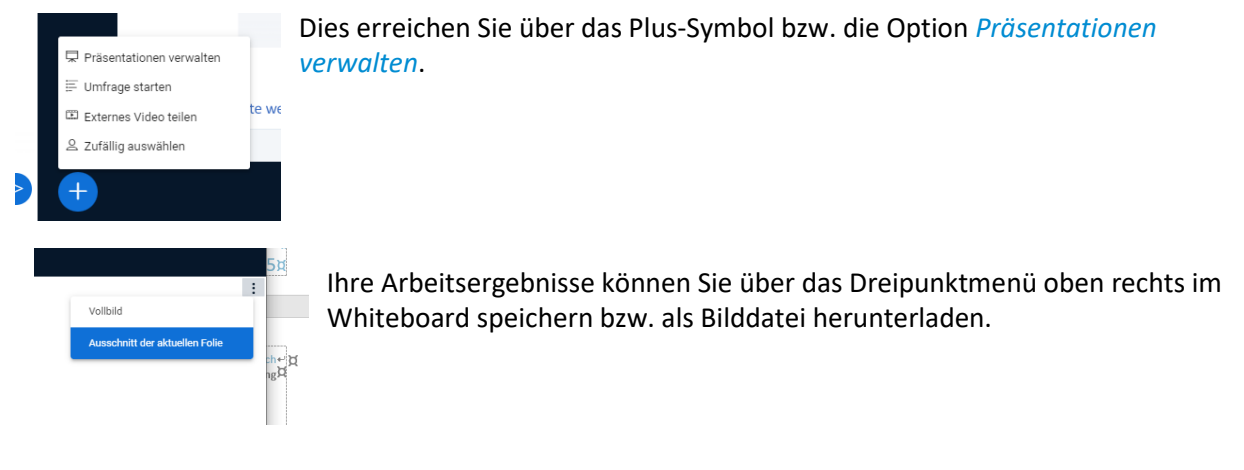

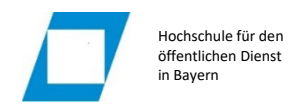

## <span id="page-11-0"></span>**4.3 Beenden der Sitzung**

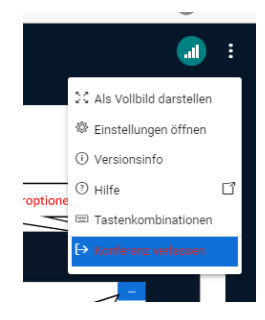

Am Ende der Veranstaltung verlassen Sie den virtuellen Raum, indem Sie im Einstellungs-Menü die Option *Konferenz verlassen* wählen:

Sie werden im Anschluss auf die Startseite des virtuellen Raums zurückgeleitet. Dieses Browser-Tab können Sie einfach schließen.